## Change of Major / Minor - Faculty Processing

This guides provides instructions on how to process a Change of Major / Minor request.

#### Instructor

Login to AEM

**Accessing AEM Inbox Items** 

#### Step 1:

Locate the item you would like to process

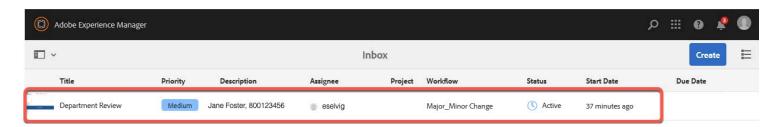

#### Step 2:

Click on the document icon to select

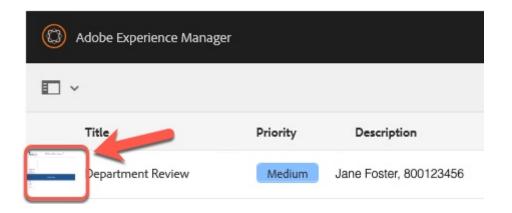

The document icon will turn blue when selected

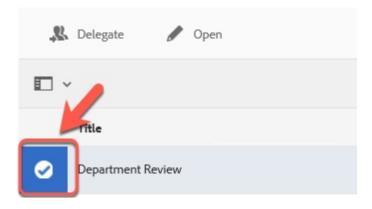

Step 3: Click the **Open** button

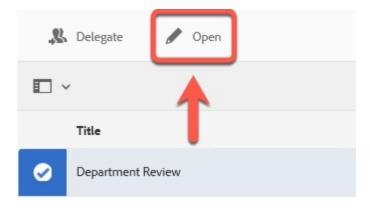

## **Step 4: Optional**

Click the Task Details link to close the side panel (for ease of viewing)

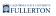

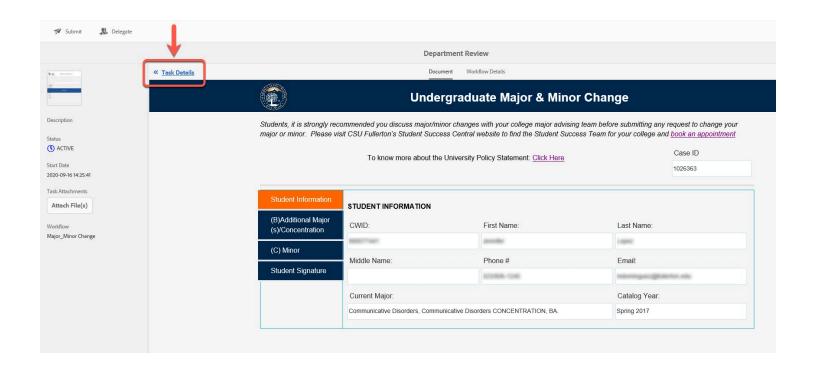

For tabs A-E, only the tabs with activity within them will show

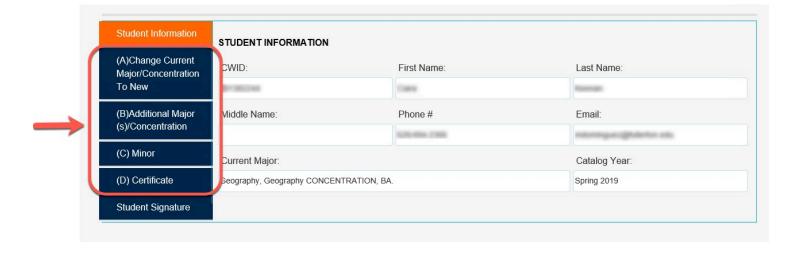

### **Step 5:**

Click on each tab (as available) to review the information provided

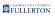

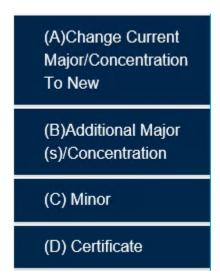

There will be a **Department Signature** section within one of the sections A-D provided

## **Department Signature**

#### Step 6:

Check the box to verify stipulations have been met

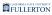

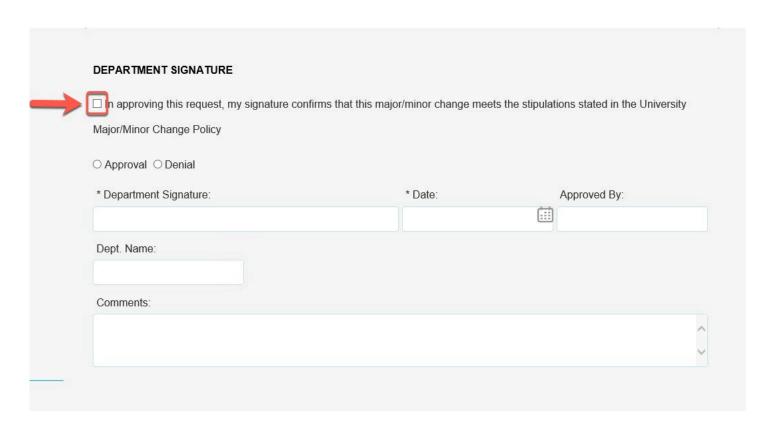

## Upon checking the box, your Signature will be populated

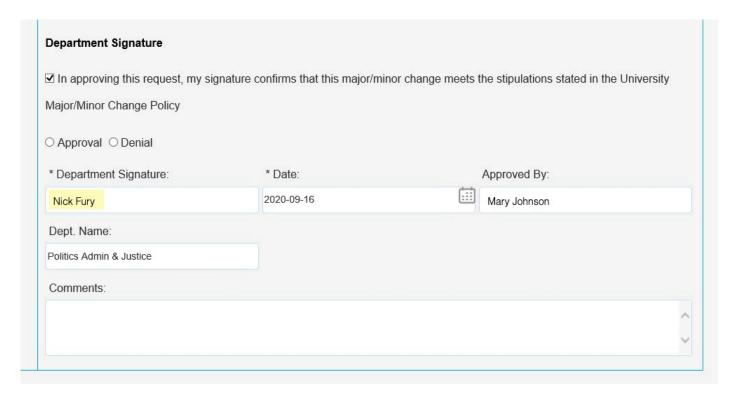

## **Step 7:**

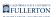

#### Indicate your decision of Approval or Denial

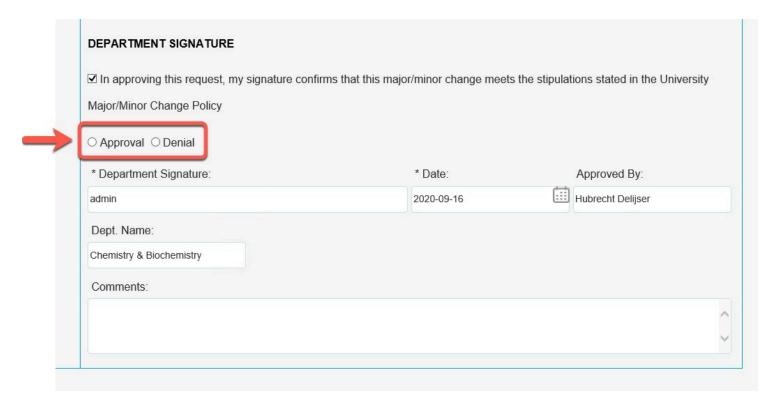

## **Step 8: Optional**

## Leave any comments in the **Comments** field

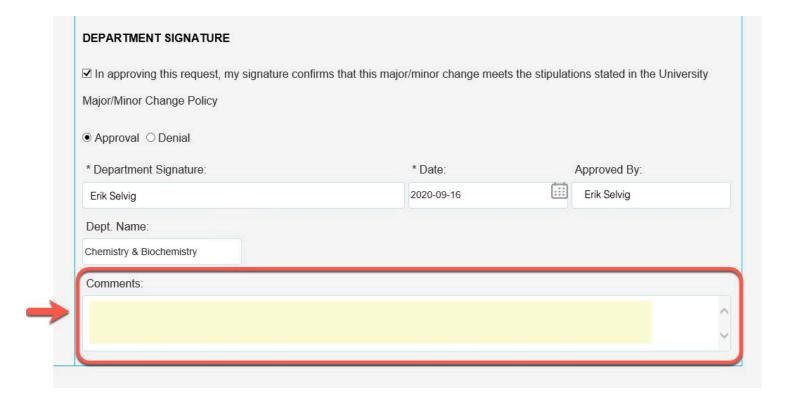

## **Student Signature**

## Step 9:

Click on the **Student Signature** tab

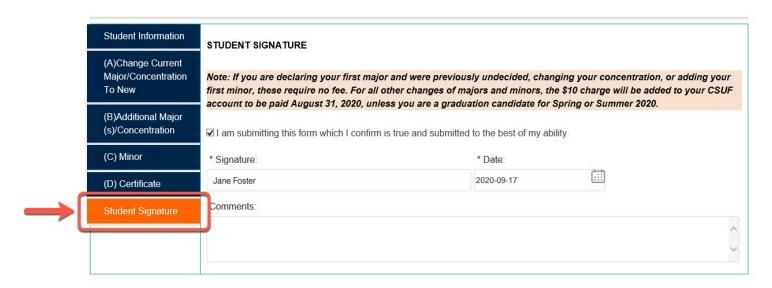

### **Step 10:**

Review any information provided in the **Comments** section

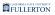

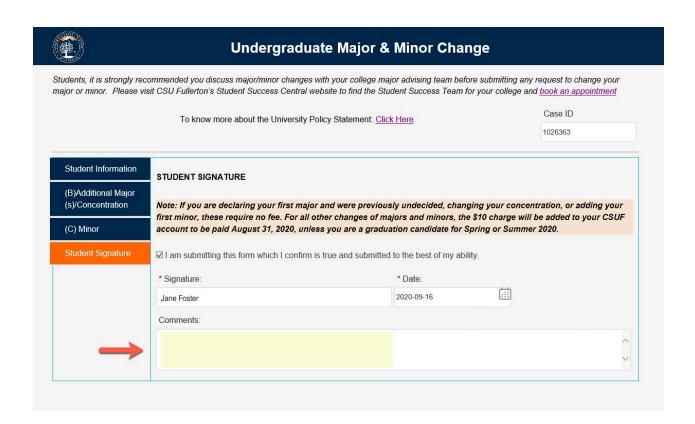

## **Submitting**

#### **Step 11:**

When you are ready to Submit, click the **Submit** button

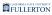

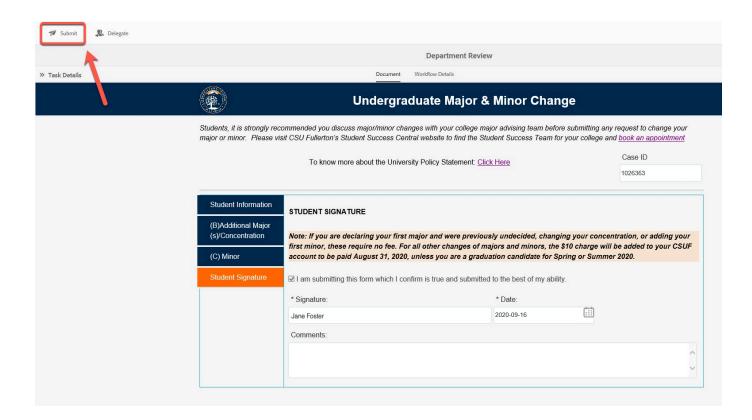

## **Step 12: Optional**

Leave additional comments in the Comment field

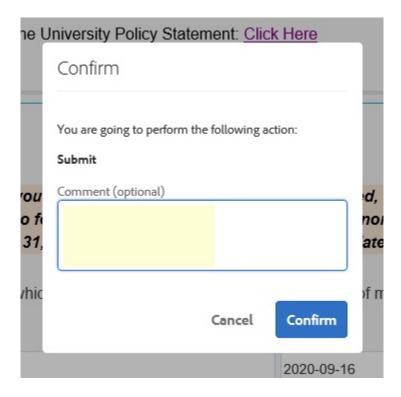

Step 13:
Click the Confirm button

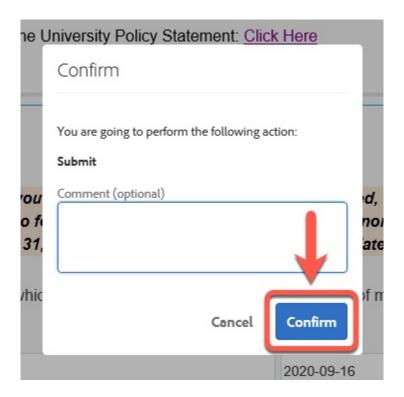

**Step 14:** 

#### Click the **Done** button to exit

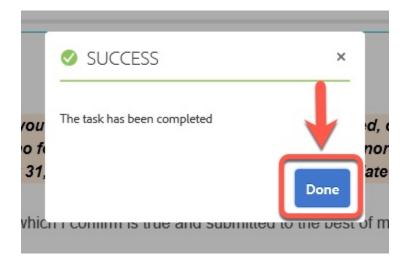

## Department

Login to AEM

**Accessing AEM Inbox Items** 

#### **Step 1:**

Locate the request you would like to process and click on the document icon

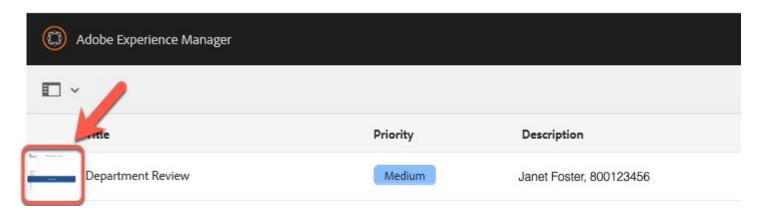

The document icon will turn blue when selected

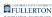

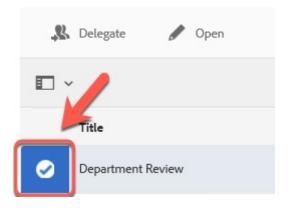

Step 2: Click the **Open** button

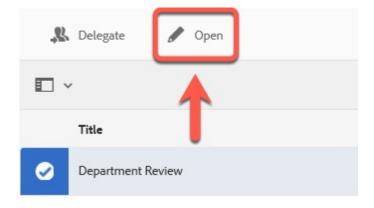

**Step 3: Optional** 

Click the **Task Details** link to close the side panel (for ease of view)

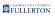

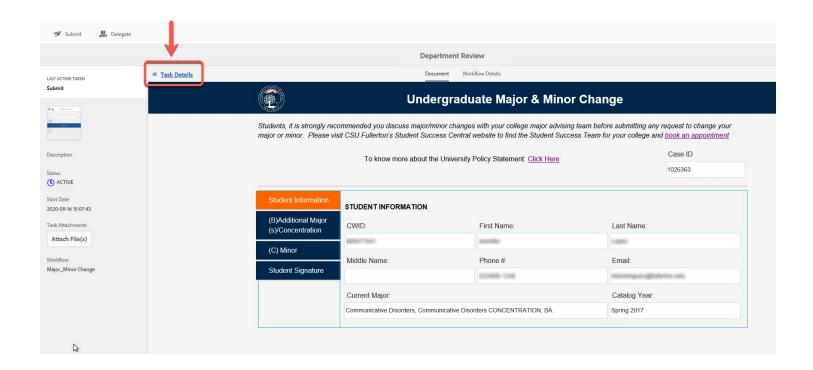

For tabs A-E, only the tabs with activity within them will show

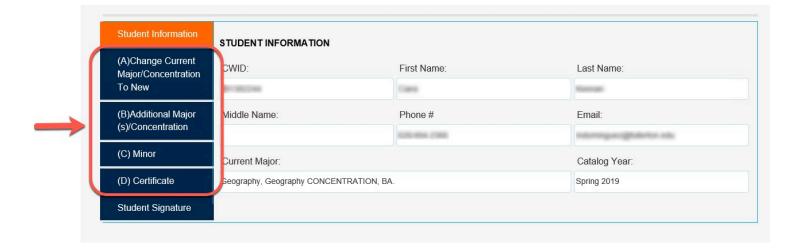

#### Step 3:

Click on each tab (as available) to review the information provided

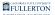

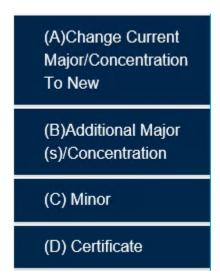

There will be a Department Signature section within one of the sections A-D provided

## **Department Signature**

#### Step 4:

Check the box to confirm the stipulations in the University Policy have been met

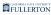

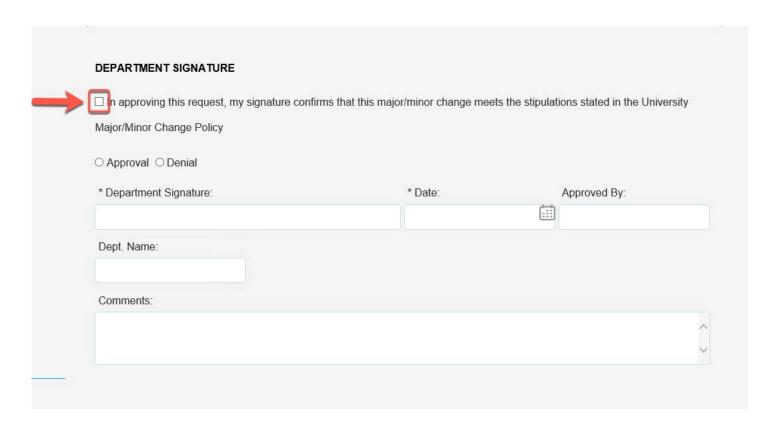

# **Step 5:** Indicate your decision of Approval or Denial

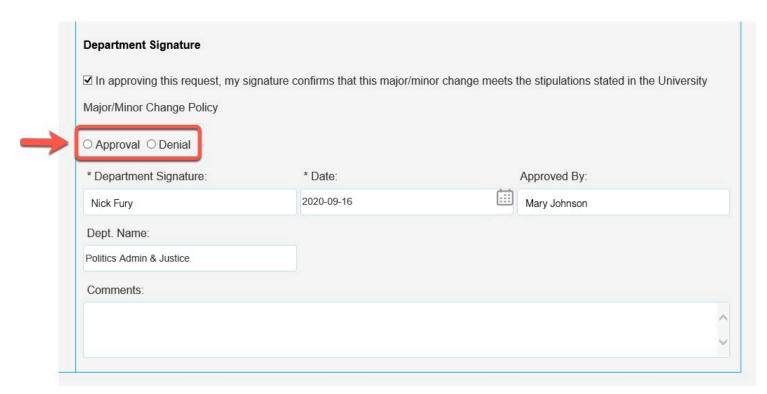

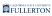

## **Step 6: Optional**

Leave any additional comments in the **Comments** field

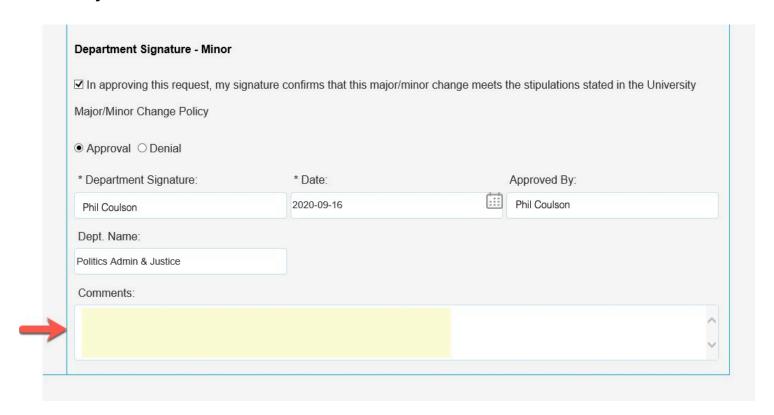

## **Student Signature**

## **Step 7:**

Click on the **Student Signature** tab

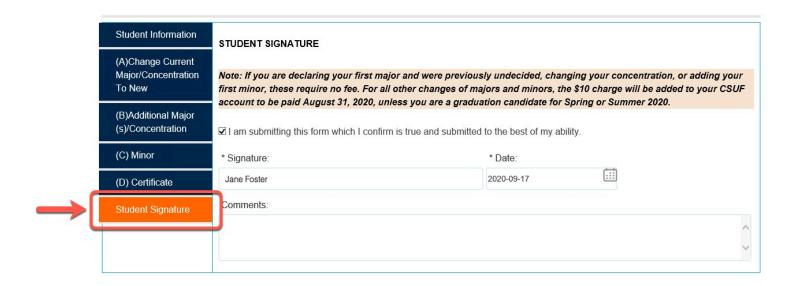

## **Step 8:**Review any comments

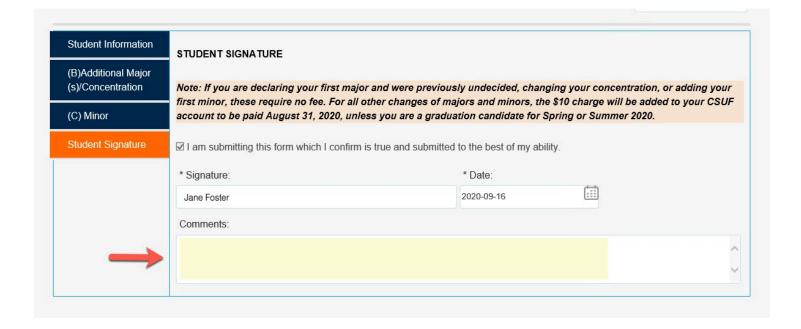

## **Submitting**

#### Step 9:

When you are ready to submit, click the **Submit** button

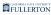

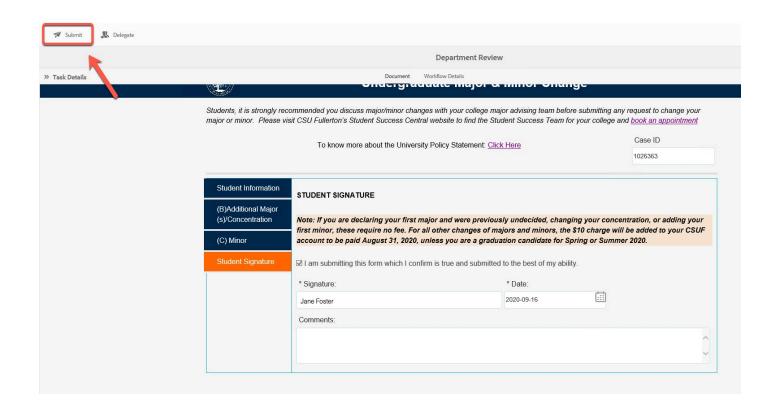

## Step 10: Leave additional comments in the Comment field

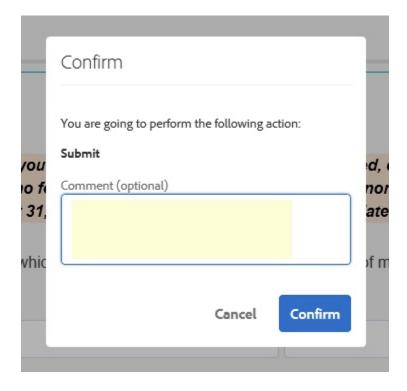

#### **Step 11:**

#### Click on the **Confirm** button

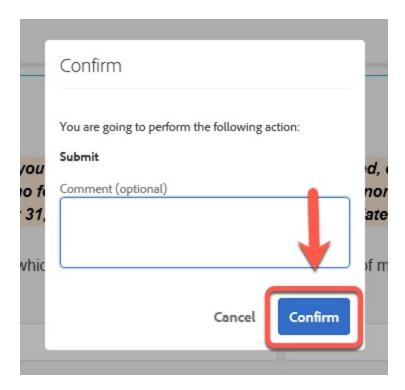

Step 12:
Click on the **Done** button to exit

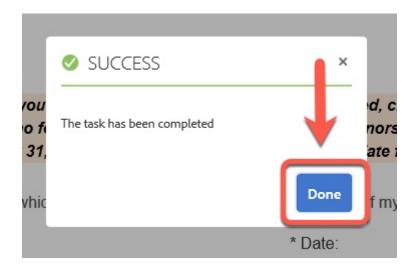

## **Need More Help?**

For questions or assistance, please contact the IT Help Desk at:

helpdesk@fullerton.edu

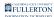

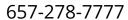